# Online Services Department of Environment and Science

## **User Guide – Getting started with Online Services**

- How to register for Online Services
- How to link to an existing customer record (individual)
- How to link to an existing customer record (organisation)
- How to create (and link to) a new customer record (individual)
- How to create (and link to) a new customer record (organisation)

The images and screenshots used in this guide are for demonstration purposes only and may differ from the screens and images that you see when using Online Services.

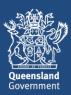

### **Table of Contents**

| 1. | Getting ready for Online Services                                         | 2  |
|----|---------------------------------------------------------------------------|----|
|    | If you have already been transacting online                               |    |
|    | If you have not transacted online, follow the instructions in this guide  | 2  |
| 2. | Registering for Online Services                                           | 3  |
|    | Receiving your username and temporary password                            | 4  |
|    | Logging in to Online Services with your temporary password                |    |
| 3. | Linking to an existing customer record                                    | 7  |
|    | Individuals – Linking to your customer record                             |    |
|    | Providing your customer record details                                    | 8  |
|    | Sending the verification code                                             |    |
|    | Entering the verification code                                            | 9  |
|    | Organisations - Linking to your organisation's customer record            | 11 |
|    | Providing your organisation's Customer Reference Number                   | 11 |
|    | Uploading the administrative user authorisation (letter of authorisation) | 12 |
| 4. | Creating a new customer record                                            | 14 |
|    | Creating a new Individual customer record                                 | 14 |
|    | Adding Addresses                                                          |    |
|    | Creating a new Organisation customer record                               | 16 |
|    | Adding the customer address                                               |    |
|    | Adding the customer contact details                                       | 18 |
|    | Uploading the administrative user authorisation (letter of authorisation) | 19 |
| 5. | Want more information or need help?                                       | 20 |
|    |                                                                           |    |

# 1. Getting ready for Online Services

#### If you have already been transacting online

If you have already registered and created, or linked to a customer record, refer to the <u>Using Online Services</u> user guide (https://www.business.qld.gov.au/running-business/environment/online-services) to find out how to navigate Online Services.

#### If you have not transacted online, follow the instructions in this quide

Register and gain access to a faster, more efficient way to manage your information and obligations with the Department of Environment and Science (DES).

Registration is a two-step process:

- 1. Register as a user of Online Services by creating a username and password.
- 2. Create a new customer record or link to an existing customer record on which to transact. Note: customer records can be for an individual or an organisation and must be in the name of a legal entity.

If you or your organisation have done business with the Department in the past, there may be an existing customer record. Refer to <u>Linking to an individual customer record</u> for more information.

If you or your organisation have not previously transacted with the Department you will need to create a customer record. Refer to <u>Creating a new customer record</u> for more information.

For further assistance with registering and creating your customer record contact technical support Monday to Friday 8.30am to 4.30pm (AEST) (except public holidays).

Phone: 1300 130 372 (select option 6) or email: digital@des.gld.gov.au.

# 2. Registering for Online Services

- 1. Open a web browser and navigate to <a href="https://www.business.qld.gov.au/running-business/environment/online-services">https://www.business.qld.gov.au/running-business/environment/online-services</a>.
- 2. Click **Log in to Online Services**. The Online Services Terms of Use and Privacy statement page is displayed. Read the statement and click **I AGREE** to continue.

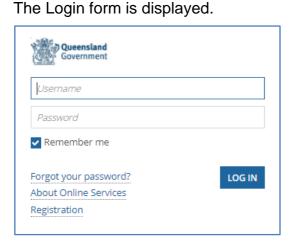

3. Click **Registration**, located at the bottom of the form.

The registration form is displayed.

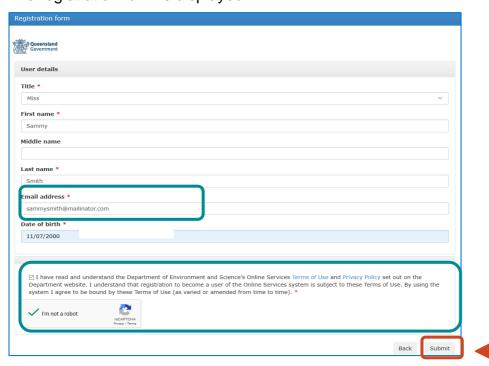

4. Complete the User details section. Fields marked with a \*red asterisk are mandatory. The information you provide on this form will be used to create your Online Services user profile. The email address you provide will be your username.

**Note**: The email address you provide will be used to send a 'Confirmation of user account creation' email. This will include information on how to log in to Online Services, including your username and a temporary password. If you don't receive an email shortly after submitting the form, be sure to check your junk or spam folder.

5. Read the Terms of Use and Privacy statement and click the checkbox.

- 6. Complete the I'm not a robot check.
- 7. Click Submit.

The system sends a **Confirmation of user account creation** email with your temporary password to your nominated email address and displays the following message.

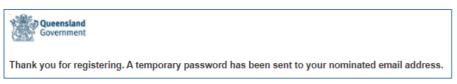

**Note**: A 'Confirmation of user account creation' email is sent to the email address you provided. This will include information on how to log in to Online Services, including your username and a temporary password. If you don't receive an email shortly after submitting the form, be sure to check your junk or spam folder.

### Receiving your username and temporary password

- 8. Open your email account and look for an email from <a href="mailto:digital@des.qld.gov.au">digital@des.qld.gov.au</a>, with the subject Confirmation of user account creation.
- 9. Select and open the email. It contains your username and temporary password and a link to log in to Online Services.

Your user profile for the Department of Environment and Science's Online Services has now been created. Your username and temporary password are below:

Username: isapop@mailinator.com

Temporary Password: DES#385835temp

The username and password are case-sensitive. Login with your temporary password by navigating to <a href="http://ehp.appiancloud.com/">http://ehp.appiancloud.com/</a>. It is recommended that you copy and paste the temporary password to avoid errors.

10. Take note of your username and temporary password.

### Logging in to Online Services with your temporary password

11. Click the link in your email, or open your web browser and type <a href="https://ehp.appiancloud.com/">https://ehp.appiancloud.com/</a> in the browser's address bar and press **Enter**.

The Terms of Use page is displayed.

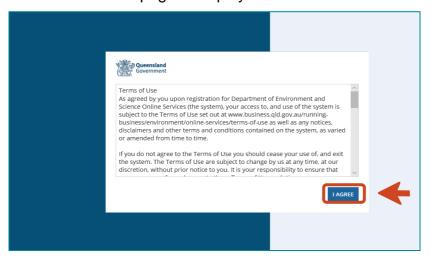

12. Read the Terms of Use and click I AGREE.

#### The Login form is displayed.

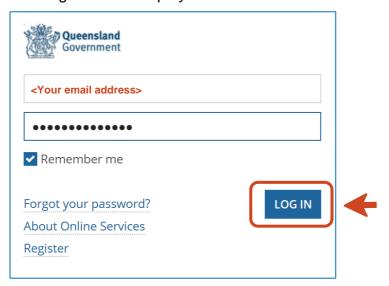

13. Enter your **Username** and **Password** as specified in the email.

**Note**: your username is the email address that you provided during the registration process.

14. Click LOG IN.

The Change Password form is displayed.

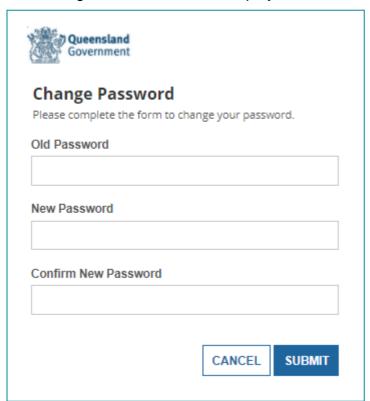

15. In the **Old Password** field, enter your temporary password.

- 16. In the **New Password** field, enter a new password. Passwords must meet a minimum requirement of:
  - at least eight characters
  - contains at least two characters in the English alphabet
  - contains at least one numeral (0 through 9)
  - contains at least one non-alphabetic character (such as !, \$, #, %)
  - contains at least one upper case character (A through Z)
  - contains at least one lower case character (a through z)
  - has not been used in the previous four passwords
- 17. In the Confirm New Password field, retype the password and click SUBMIT.

The system signs you in and the **home** page is displayed. Click on the relevant Authorities name to finalise your registration and link to a customer record.

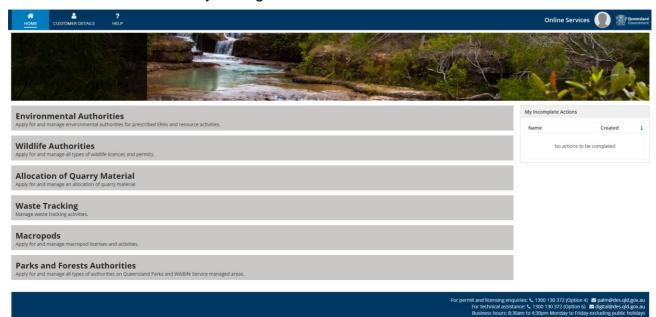

You have now registered as a user of Online Services and signed in. The next step is to link your user profile to an <u>existing customer record</u> or <u>create a new customer record</u>.

# 3. Linking to an existing customer record

Before you can begin transacting with the Department, your user profile must be associated with a customer record that is in the name of a legal entity, either an individual (yourself) or an organisation.

There may already be a customer record in our system if you or your organisation have done business with the Department in the past.

You may have an existing customer record if you have:

- an Environmental Authority
- a Wildlife Authority issued after June 2017
- an Allocation of Quarry Material notice, or
- a current application for an authority

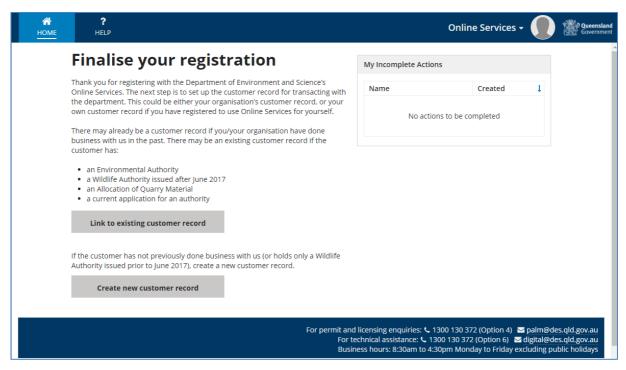

**Note**: If you or your organisation are new to the Department, refer to <u>Creating a new</u> customer record.

### Individuals – Linking to your customer record

When you choose to link to an 'Individual' customer record, the system will automatically search the database for a customer record with the same first name, last name and date of birth that you provided when registering.

If the system finds a matching customer record with a valid email address, the system will prompt you to send a verification code to the customer record email address. Refer to Sending the verification code.

**If** no matching record is found, the system will prompt you to provide details of your customer record before sending a verification code. Refer to <a href="Providing your individual customer record details">Providing your individual customer record details</a>.

If no matching customer records are found or you cannot provide the required information, please contact Permits and Licensing on 1300 130 372 (option 4) during business hours.

#### **Providing your customer record details**

1. From the **Finalise your registration** or **Select customer record** page, click **Link to existing customer record**.

The Linking to existing customer record form is displayed.

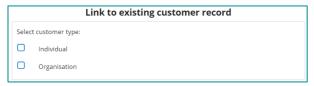

2. Select Individual.

The system searches the database for a customer record with the same first name, last name and date of birth that you provided when registering.

- a) If the system finds a matching customer record, the system displays the Send Verification Code page. Refer to Sending the verification code below.
- b) If a matching record is **not found**, the system prompts you to provide your Customer Reference Number (CRN) or a Permit Reference and your name as it appears on the permit.

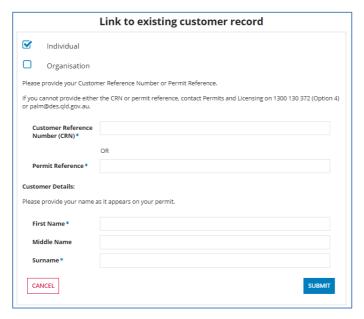

If you cannot locate either of these numbers, or the system cannot find the record, contact the Permits and Licencing Team (during standard business hours) on 1300 130 372 (option 4) or email palm@des.qld.gov.au.

3. Type in the **Customer Reference Number (CRN)** or the **Permit Reference** and your name as it appears on your permit and click **SUBMIT**. If the information you provided matches an existing customer record the system displays **Send Verification Code**.

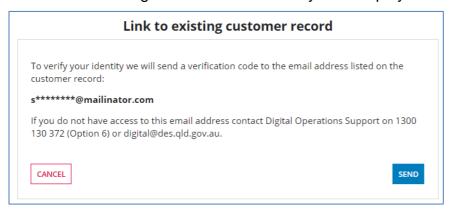

If no matching record is found, the system will advise you to contact Permits and Licensing on 1300 130 372 (option 4) during business hours.

#### Sending the verification code

4. A verification code will be sent to the email address listed on the existing customer record. Check the masked email address on the Send Verification Code page. If you believe you have access to the email address displayed on the page, click **SEND**.

The system will send a verification code to the email address listed on the customer record and display the **Enter Verification Code** form.

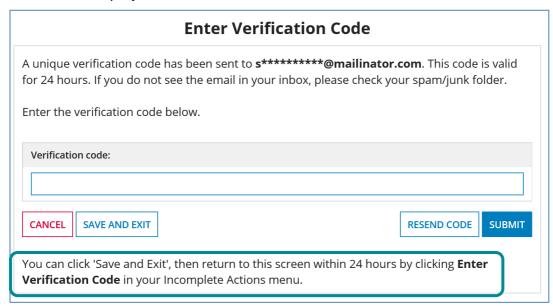

If you do not have access to this email address, please contact Digital Operations Support on 1300 130 372 (option 6) or email <u>digital@des.gld.gov.au</u>

5. Keep this screen open or click **SAVE AND EXIT** and return to this screen to enter the code from your email.

Note: The verification code will expire after 24 hours.

#### Entering the verification code

6. Open your email account and look for an email from <a href="mailto:digital@des.qld.gov.au">digital@des.qld.gov.au</a> with the subject **Department of Environment and Science – Customer verification code**.

**Note**: If you can't find the email, check your Junk or Spam folder. If you haven't received the email (or you don't have access to the email address on the Customer Record) contact Digital Operations Support on 1300 130 372 (option 6) or email digital @des.qld.gov.au.

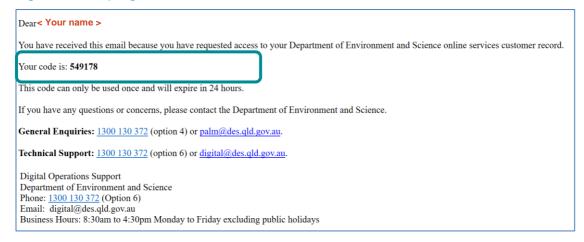

7. Open the email and copy or note down the code.

8. Return to the Enter Verification Code page.

**Note**: If the window is closed, you can return to the Enter Verification Code form by signing in, then in the My Incomplete Actions menu clicking the 'Enter verification code' action. This action will expire after 24 hours.

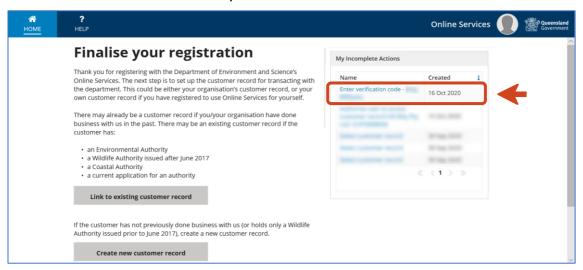

9. Enter the code from your email into the **Verification Code** field and click **SUBMIT**.

The system displays a **Link to customer record is in progress** message. When this process is finished, the message **Linking to customer record is complete** is displayed.

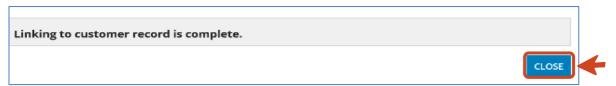

#### 10. Click CLOSE.

- 11. The system displays the **Select Customer Record** page. You are now linked to the existing customer record.
- 12. Click the name of your customer record to view the customer dashboard and begin transacting with the Department.

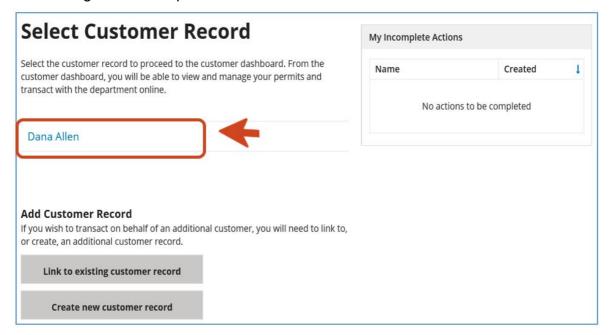

### Organisations - Linking to your organisation's customer record

To link to an 'Organisation' customer record, you will be required to upload the **Administrative User Authorisation** form, signed by the organisation's Chief executive officer (or equivalent), to act on behalf of the organisation. This will authorise you to be the organisation's Administrative User. Click <u>HERE</u> to download the **Administrative User Authorisation** form.

If you are attempting to link to an Organisation customer record that already has one or more users, the system will prompt you to contact your organisation's Administrative User to request access or to contact Digital Operations Support: 1300 130 372 (Option 6) for assistance.

Take the following steps to link to an organisation type customer record.

#### **Providing your organisation's Customer Reference Number**

 From the Finalise your registration or Select customer record page, click Link to existing customer record.

The Linking to existing customer record form is displayed.

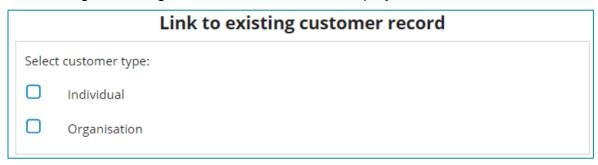

2. Select **Organisation**.

The system prompts you to provide the Customer Reference Number.

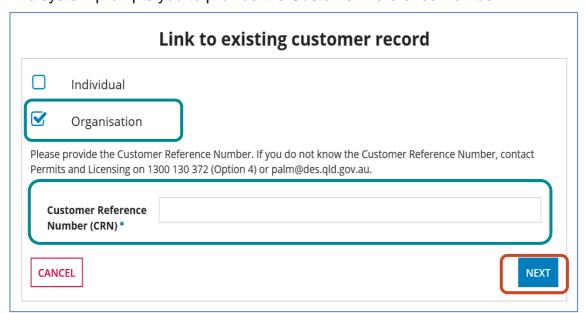

**Note**: If you do not have your organisation's Customer Reference Number, you can contact the Permits and Licencing Team (during standard business hours) on 1300 130 372 (option 4) or email palm@des.gld.gov.au.

3. In the **Customer Reference Number (CRN)** field, type the CRN and click **NEXT**.

If a matching customer record is found, and it does not have any existing users, the **Upload documents** page is displayed.

This page contains a link to download the **Administrative User Authorisation** form.

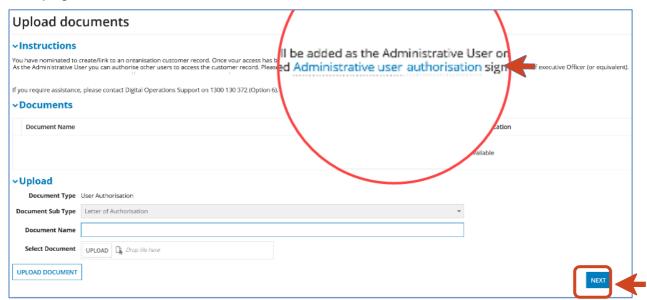

4. Click the **Administrative User Authorisation** link to download the document and have your organisation's Chief Executive Officer (or equivalent) sign.

#### Uploading the administrative user authorisation (letter of authorisation)

5. On the **Document Name** field (located in the Upload section of the page), type a document name.

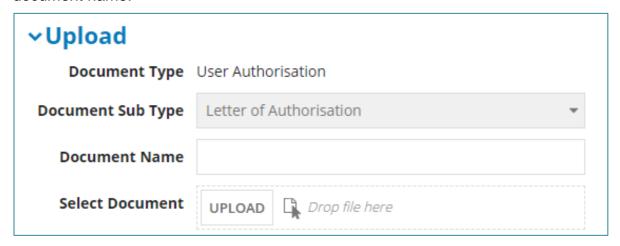

6. On the **Select Document** field, click **UPLOAD**.

The system displays your file manager. Locate and select the Letter of Authorisation file, and then click **Open**.

**Note**: You can also drag and drop the file into the space indicated on the page.

#### 7. Click UPLOAD DOCUMENT.

The system uploads the document and displays the **Document Name** and **Classification** in the Documents section (located above the **Upload** section).

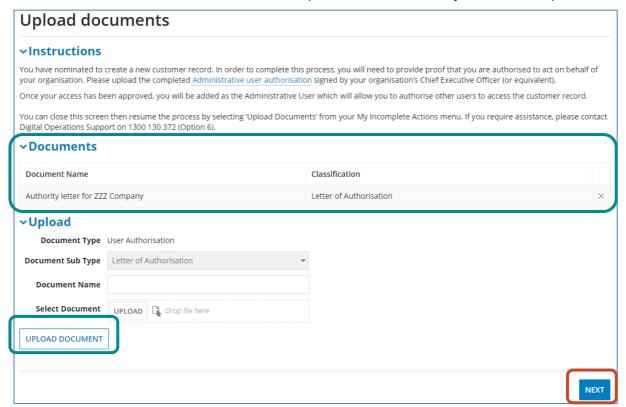

8. Click **NEXT**. The **Confirmation** page is displayed. This page confirms that your request is now with the Department for validation.

Once your access has been assessed, you will receive an email advising you of the outcome. Please allow up to three business days for a response to your request.

#### 9. Click FINISH.

The **Select Customer Record** screen is displayed, and you will see the organisation record showing as **Pending Approval** until your access has been assessed and approved.

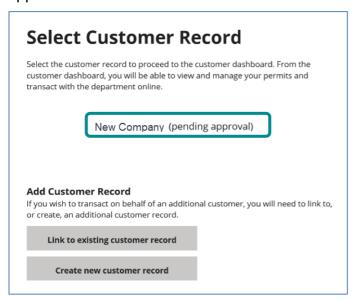

# 4. Creating a new customer record

Before you can begin transacting with the Department, your user profile must be associated with a customer record that is in the name of a legal entity – that is, either an individual (yourself) or an organisation.

If you have not previously transacted with the Department or you hold only a Wildlife Authority issued prior to June 2017, you will need to create a new customer record.

To create a customer record, you will need to provide the following information.

- Individuals:
  - o full name
  - address
  - phone number
  - o email address
  - o date of birth
- Organisations:
  - o registered business name and business number for example, ABN or ACN,
  - o registered address
  - o contact details, email and phone
  - letter of authorisation to act on behalf of the organisation. Click <u>HERE</u> to download a letter of authorisation form.

For further assistance with creating your customer record contact technical support Monday to Friday 8.30am to 4.30pm (AEST) (except public holidays).

Phone: 1300 130 372 (select option 6) or email: digital@des.qld.gov.au.

### **Creating a new Individual customer record**

1. From either the Finalise your registration or Select Customer Record screen, click **Create new customer record**. The create a new customer record page is displayed.

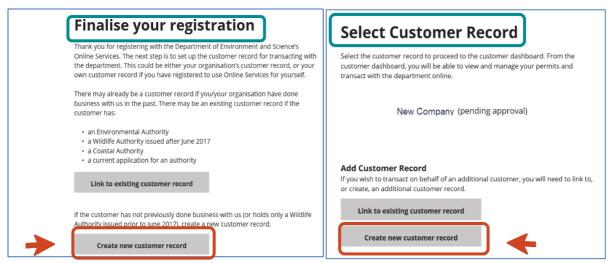

#### 2. Select An individual or Sole trader and then click NEXT.

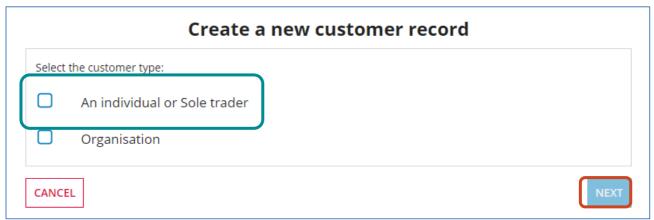

To ensure you do not already have a customer record, the system checks for an existing individual customer record that matches your user details. If a match is found, the system displays the following message

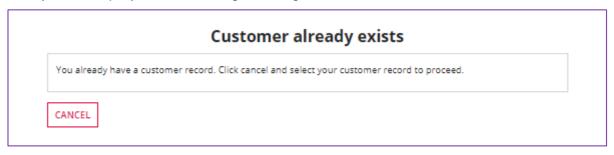

- 3. If an existing customer record is not found, the **Customer Details** page is displayed.
- 4. Follow the prompts on the screen to enter your name, contact email, phone number, other authorised contacts, address/es etc. Click **NEXT** to proceed through the screens.

**Note**: The customer record is created using the user details you provided when registering. Refer to the <u>Getting Started</u> user guide for how to change these details once the customer record is created. (<a href="https://www.business.qld.gov.au/running-business/environment/online-services">https://www.business.qld.gov.au/running-business/environment/online-services</a>).

#### **Adding Addresses**

- 5. In the **Address** field, type the organisation's registered address *for example, 400 Georg* and click **ADDRESS LOOK UP**. The system displays the address results that match the information you provided.
- 6. In the results section, click the row containing the correct address. The selected address will display. If you accidentally add an incorrect address, remove it by clicking the red cross in the top right-hand corner of the box. If the correct address does not display in the list of search results, click the Address not available in the look-up results checkbox. The system then displays additional address fields for entering the address manually.
- 7. If the Postal Address is the same as the Registered Address, click **Postal Address is** same as registered Address checkbox.
- 8. If the Postal Address is different to the registered address, repeat steps 7 to 9 above to complete the Post Address.
- 9. Click NEXT.
- 10. Click FINISH.

The system displays the **Select Customer Record** page and displays the customer record that you have created in the steps above.

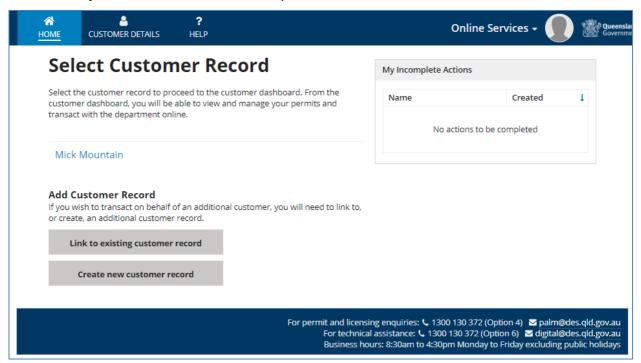

You can now select your Customer Record, and you will be taken to **the Authorities home page**.

### **Creating a new Organisation customer record**

1. From either the Finalise your registration or Select Customer Record screen, click Create new customer record.

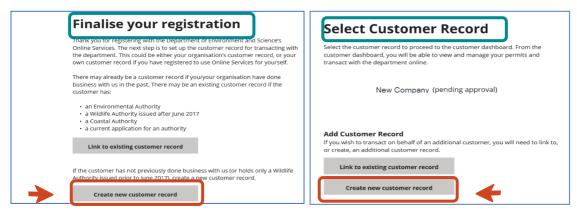

2. Create a new customer record page is displayed.

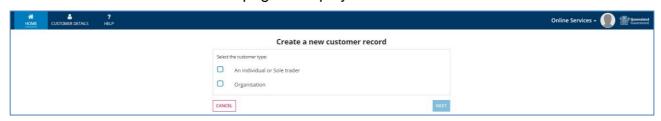

- 3. Click **Organisation**, and then click **NEXT**. The **Customer Details** page is displayed.
- 4. The **Customer Number (CRN)** field automatically pre-populates and is greyed out. This field is not editable.
- 5. Click the **Legal Entity** dropdown list for a list of available options. Select the appropriate legal entity for your organisation.
  - Based on your selection, the system automatically displays the relevant Business Number under the **Organisation Look up** field. For example, if you choose Managed Investment Scheme as the **Legal Entity**, the **Organisation Look up** field automatically changes to ACN. Alternatively, if you were to choose State Government Department, the **Organisation Look up** field changes to ABN.
- 6. In the **Organisation Look up** field, enter the organisation's business number as per the type displayed.
  - If you are providing an ABN, ACN or ARBN the system will search the public ASIC and ABR registers and auto-fill the **Organisation Name** field, as well as display the returned information in the ASIC/ABR lookup results section of the page. You must provide a valid ABN, ACN or ARBN to continue.
  - For all other business number types, you will be required to enter the **Organisation Name** manually.
- 7. When you have completed the fields on this page, click **NEXT**.
  - The **Addresses** page is displayed.

#### Adding the customer address

8. In the **Address** field, type the organisation's registered address – *for example, 400 Georg* – and click **ADDRESS LOOK UP**.

The system displays the address results that match the information you provided.

#### **Addresses**

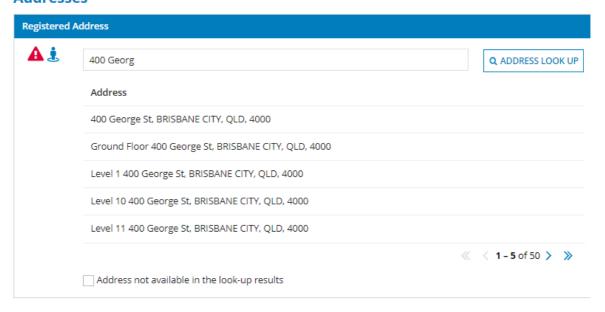

9. In the results section, click the row containing the correct address. The selected address will display. If you accidentally add an incorrect address, remove it by clicking the red cross in the top right-hand corner.

#### **Addresses**

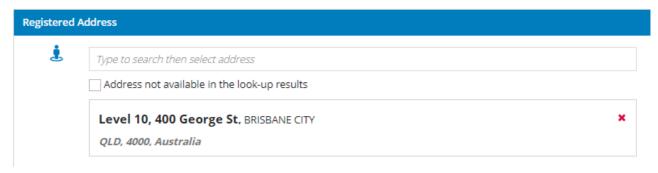

10. If the correct address does not display in the list of search results, click the **Address not available in the look-up results** checkbox.

The system then displays additional address fields for entering the address manually.

- 11. If the Postal Address is the same as the Registered Address, click **Post Address is** same as registered Address checkbox.
- 12. If the Postal Address is different to the registered address, repeat steps 7 to 9 above to complete the Post Address.
- 13. Click NEXT.

The system displays the **Customer Contacts** page.

#### Adding the customer contact details

The **Customer Contacts** page is used to record the organisation's email address and phone numbers. Take the following steps to complete this page.

- 14. Click **ADD CONTACT** to add a new Customer Contact. Three sections will display: Current Contacts, Contact Details and Physical Address.
- 15. Complete the fields under **Contact Details** and identify the contact type by selecting the checkbox next to the correct option. For example, a contact could be a **Customer Contact**, **Financial Contact** or **Authorised Signatory**, or a combination of these. **Note**: You must identify the contact role before you can proceed.

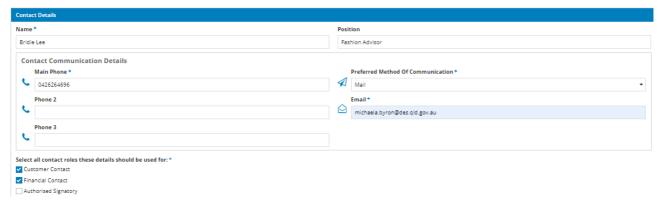

- 16. Repeat steps 7 to 9 above to add the contact's **Physical Address** and **Postal Address**.
- 17. Click SUBMIT.

18. The **Upload documents** page is displayed.

This page contains a link to download the Administrative user authorisation form.

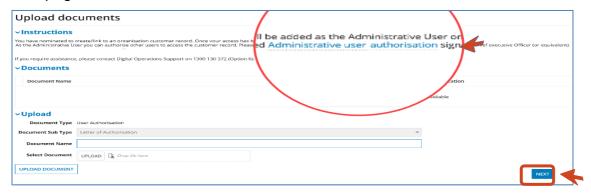

19. Click the **Administrative user authorisation** link to download the document and have your organisation's Director (or equivalent) sign.

#### Uploading the administrative user authorisation (letter of authorisation)

20. In the **Document Name** field, type a document name.

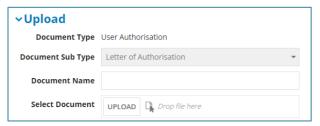

21. In the **Select Document** field, click **UPLOAD**.

The system displays your file manager. Locate and select the Letter of Authorisation file on your device, and then click **Open**.

**Note**: you can also drag and drop the file into the space indicated on the page.

22. Click **UPLOAD DOCUMENT**. The system moves the document to the Document table, located above the Upload section.

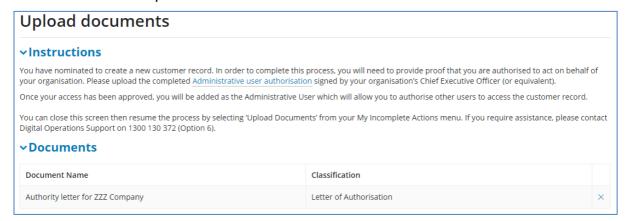

23. Click **NEXT**. The confirmation page is displayed. This page displays your user details and confirmation that your request is now with the Department for validation.

**Note**: Once your access has been assessed, you will receive an email advising you of the outcome. Please allow up to three business days for a response to your request.

24. Click **FINISH**. The system will return you to either the **Finalise your registration** or **Select Customer Record** screen.

# 5. Want more information or need help?

Click **HERE** to learn more on how to use Online Services.

For more information on the new licences, please contact the Permits and Licensing team:

General Enquiries: 1300 130 372 (option 4)

Email: palm@des.qld.gov.au

Technical Support: 1300 130 372 (option 6)

Email: digital@des.qld.gov.au